.1

# Mercedes-Benz

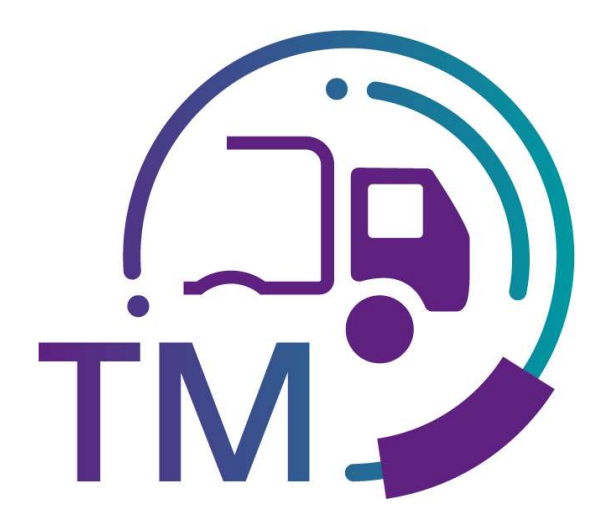

 $\mathbf{T} \cdot \mathbf{S}$ ystems $\cdot$ 

## Recherche Frachtabrechnung

- Spediteur -

Kontakt: IBL Support Kontaktformular TM

Stand: Oktober 2022

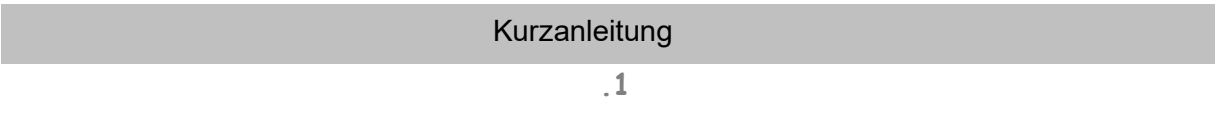

## Inhaltsverzeichnis

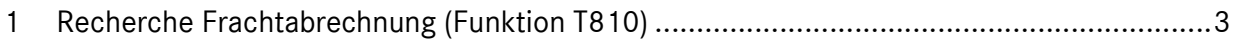

Seite 2 von 5 Die Unterlagen sind urheberrechtlich geschützt. Jede Verwertung außerhalb der engen Grenzen des Urhebergesetzes ist ohne Zustimmung der Mercedes-Benz AG unzulässig.

#### .1

## 1 Recherche Frachtabrechnung (Funktion T810)

In der Funktion Recherche Frachtabrechnung (T810) können sich Spediteure zu den Bordero-Nummern die Frachtdaten für die Abrechnung anzeigen lassen und dies zur Erstellung bzw. zum Clearing der Frachtabrechnung nutzen. Des Weiteren kann die Funktion die Kommunikation mit den Rechnungsprüfern unterstützen.

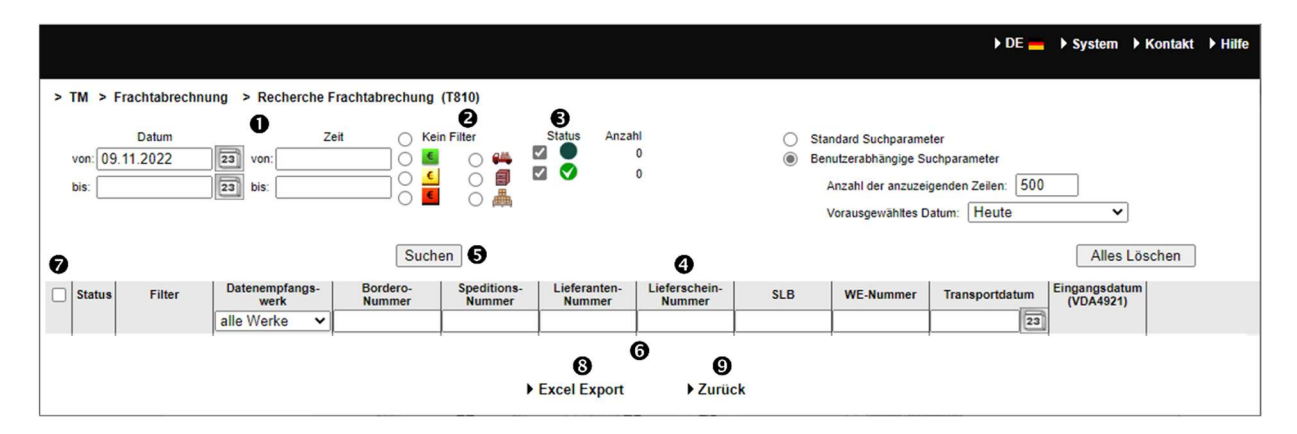

1. Hier muss der Zeitraum festgelegt werden, auf den sich die Suche beziehen soll. Das Datum wird in numerischer Form **tt.mm.jj** eingetragen oder über die Kalenderfunktion ausgewählt. Hierzu klickt man auf das Kalendersymbol und wählt im Kalender das gewünschte Datum aus.

Das Datum entspricht dem Zeitpunkt der WE-Buchung im Werkssystem und das Intervall darf maximal 7 Tage umfassen.

Die Zeit, auf die sich die Suche beziehen soll, wird in der Form hh:mm eingetragen.

- 2. Der Filter wird mit Radiobuttons ausgewählt, wobei immer nur 1 Filter ausgewählt werden kann. Zur Auswahl stehen:
	- WE-Nummer abgerechnet/ SLB in VDA4921 vorhanden  $\epsilon$
	- WE-Nummer abgerechnet/ SLB in VDA4921 nicht vorhanden ¢.
		- WE-Nummer nicht abgerechnet/ SLB in VDA4921 vorhanden
	- Differenz Spediteur
	- Differenz Abladestelle €
	- Differenz Gewicht
	- oder Kein Filter
- 3. Mit dem Status kann festgelegt werden, ob es sich um die erste Übertragung handelt oder ob schon eine Änderung erfolgt ist.

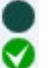

Abrechnung geändert (Clearing)

Abrechnung initial

4. Im Tabellenkopf kann die Suche zusätzlich über Datenempfangswerk (Auswahl aus Dropdownliste), Borderonummer, Speditionsnummer, Lieferantennummer, Lieferscheinnummer, SLB, WE-Nummer (aus NACOS) und Transportdatum (Auswahl aus

Seite 3 von 5

Die Unterlagen sind urheberrechtlich geschützt. Jede Verwertung außerhalb der engen Grenzen des Urhebergesetzes ist ohne Zustimmung der Mercedes-Benz AG unzulässig.

.1

Kalender) eingeschränkt werden. Mit einer Nutzung einer Borderonummer sind die schnellsten Antwortzeiten zu erwarten.

5. Nach Klicken auf den Button Suchen wird die selektierte Auswahl dargestellt.

### 6. Suchergebnis

- 7. In der Auswahlspalte können einzelne Zeilen selektiert werden. Ein Klick auf das Auswahlkästchen im Tabellenkopf wählt alle Suchergebnisse der aktuellen Suche aus.
- 8. Die zuvor in der Auswahlspalte ausgewählten Datensätze können nach Auswahl des Export-Typs mit ►Excel Export exportiert werden.
- 9. Die Funktion ▶Zurück verzweigt in die nächsthöhere Navigationsebene.

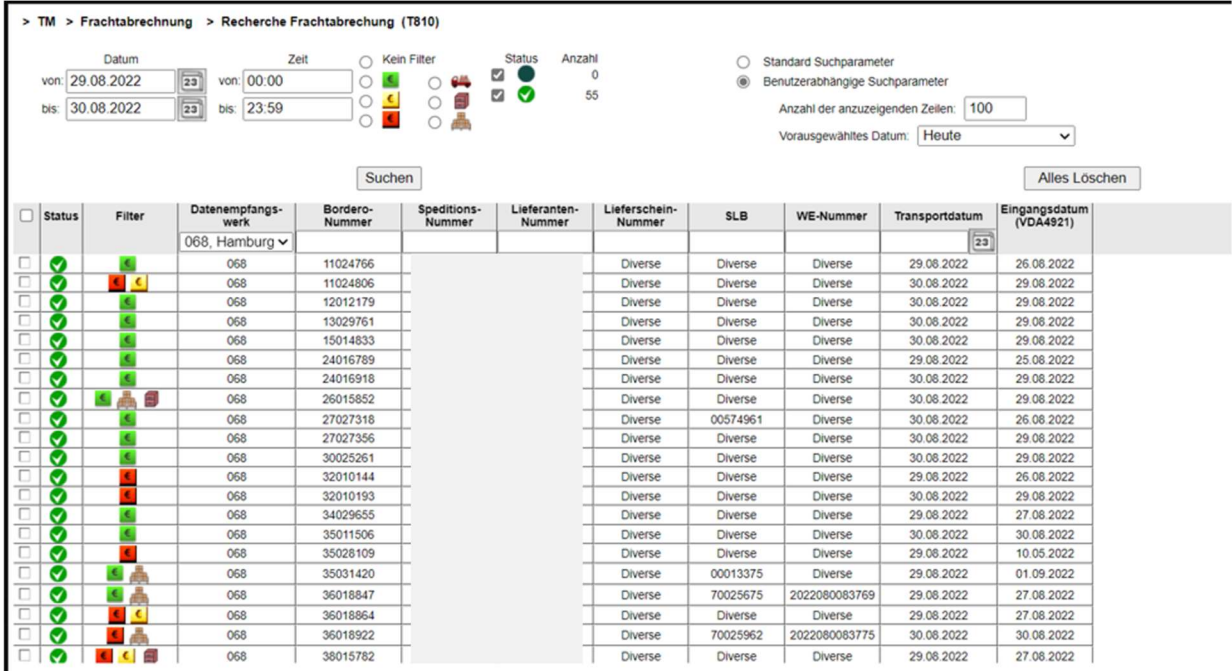

Ein Klick auf das Status-Symbol oder ein Doppelklick auf die Zeile verzweigt in die Details. Die Detailsicht besteht aus zwei Reitern.

Im Reiter Transportdaten werden die Daten der VDA4921 vom Spediteur mit den Frachtdaten für die Abrechnung (aus dem Werks-System) verglichen und gegenübergestellt:

#### Seite 4 von 5

## Kurzanleitung

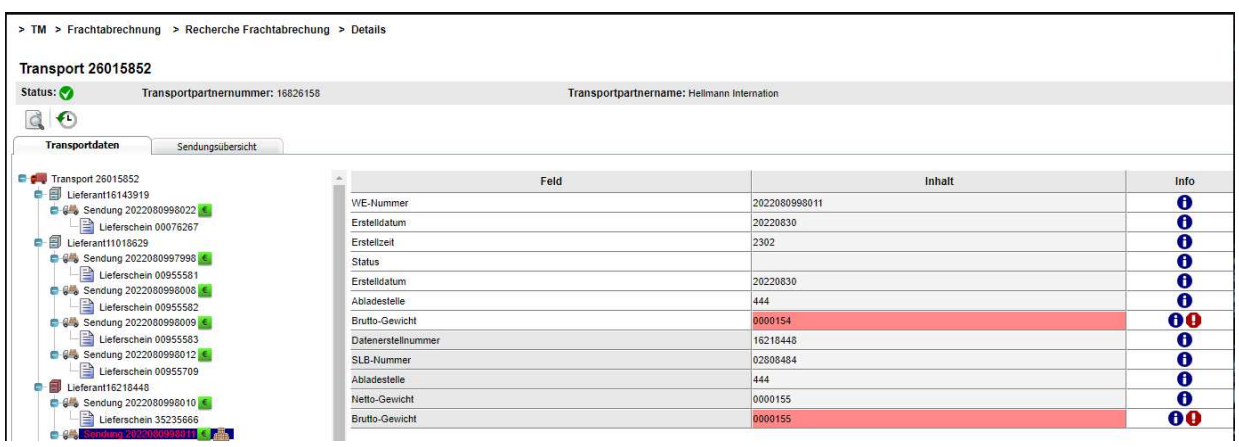

Der Reiter Sendungsübersicht stellt auf Sendungsebene die Daten aus EDI (VDA4921) und dem Wareneingang (WE) des Werkes gegenüber. Bei den Gewichten und den Abladestellen wird außerdem die Differenz ausgewiesen:

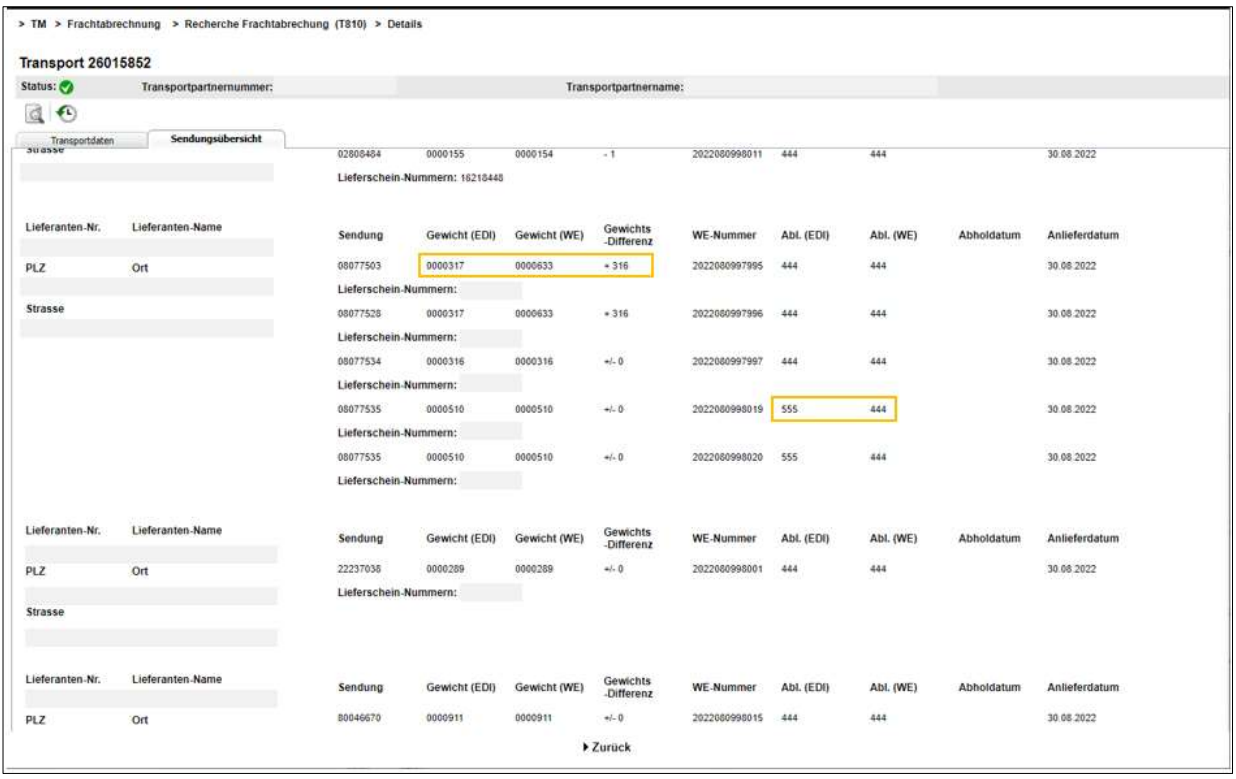

Am Ende der Sendungsübersicht wird noch das Gesamt-Gewicht aus EDI und WE und die Differenz angezeigt:

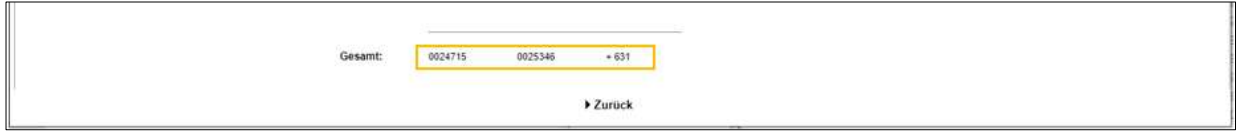

Seite 5 von 5 Die Unterlagen sind urheberrechtlich geschützt. Jede Verwertung außerhalb der engen Grenzen des Urhebergesetzes ist ohne Zustimmung der Mercedes-Benz AG unzulässig.